Ready Reference 032513

# **How to Upload to Webpage.Pace.Edu Using Core FTP**

#### **Introduction**

Pace students can get their own Web space account for personal and school use, which is accessible at [http://webpage.pace.edu.](http://webpage.pace.edu/) Core FTP is a Windows FTP client and is only compatible with Windows. This document contains instructions on downloading, installing, and using Core FTP to upload files to the Web server.

**Note: Before using their individual Web space account, students must first activate it at [http://webpage.pace.edu.](http://webpage.pace.edu/)**

#### **Downloading Core FTP**

- launch an Internet browser
- navigate to [https://webpage.pace.edu](https://webpage.pace.edu/)

The Pace University Webspace page displays:

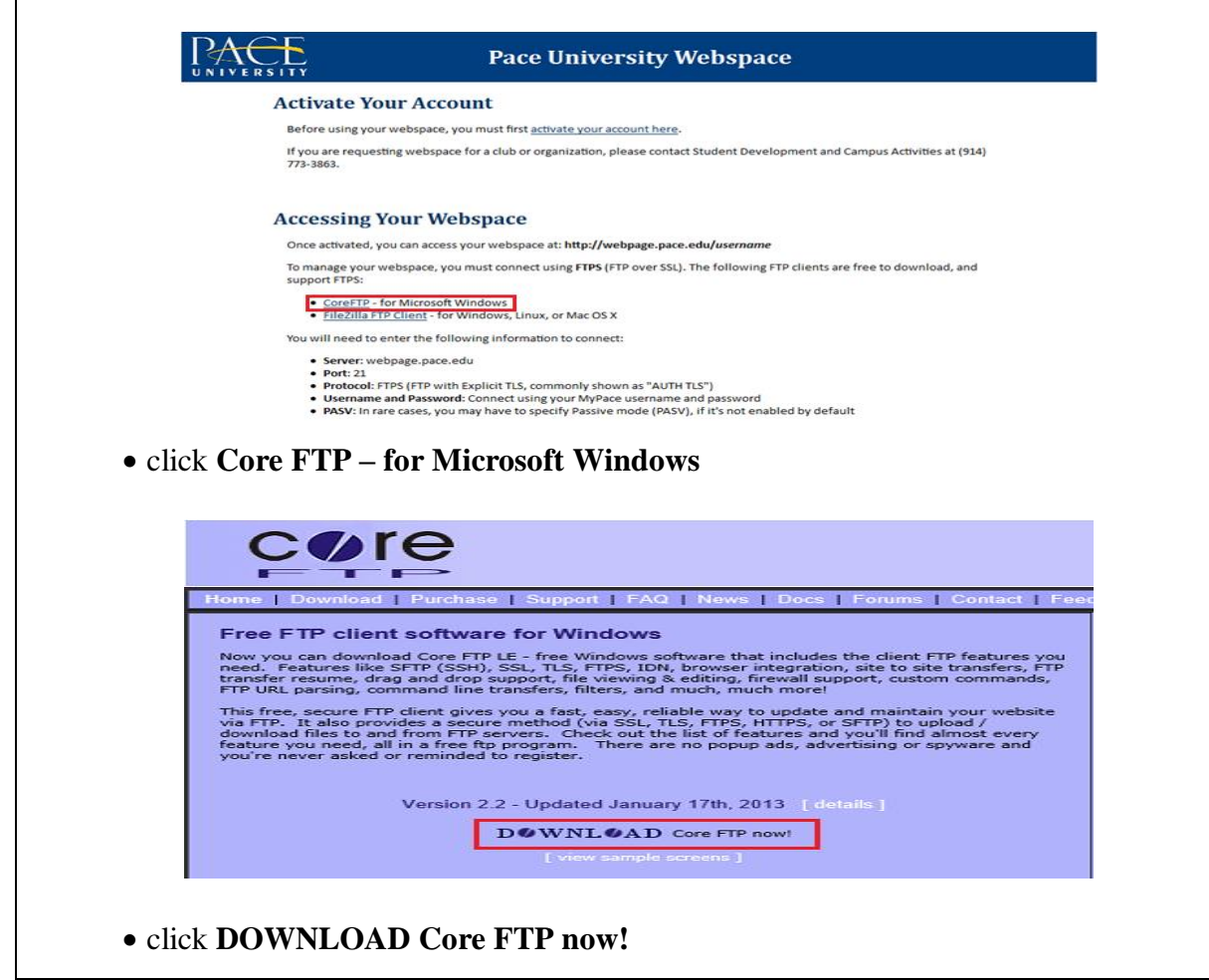

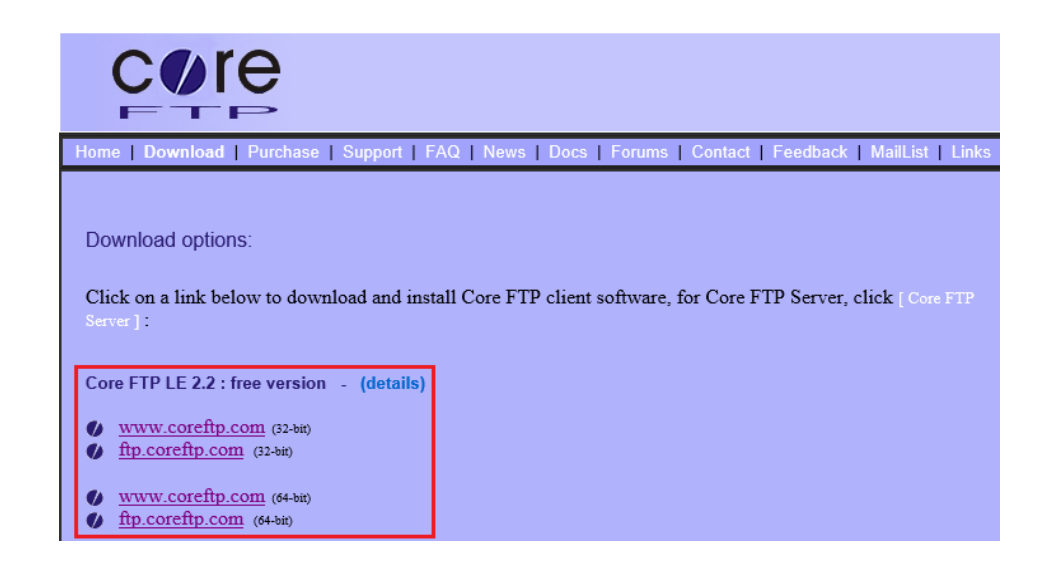

Under **Core FTP LE 2.2 : free version**

click **[www.coreftp.com](http://www.coreftp.com/)** or **ftp.coreftp.com**

**Note: You will need to select the appropriate version (i.e., 32 bit or 64 bit) for your operating sytem**

The File Download – Security Warning dialog box displays:

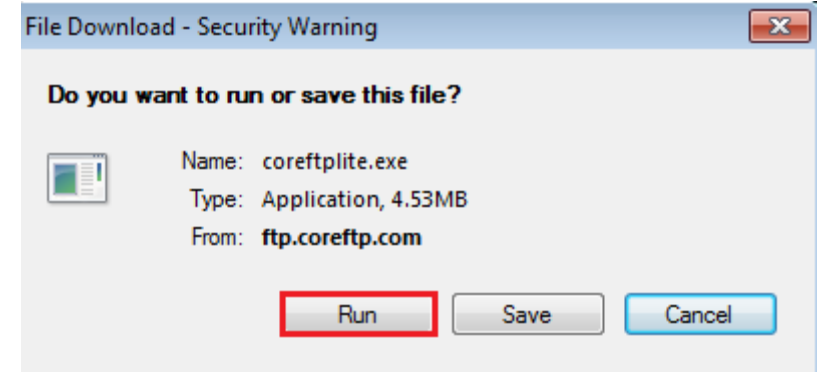

- click **Run**
- click **I Agree**
- click **Next**
- click **Install**
- click **Close**

**Note: Core FTP will now install on your computer.**

# **Configuring Core FTP**

- click **Start Menu** and select **All Programs**
- click **Core FTP** and select **Core FTP LE**

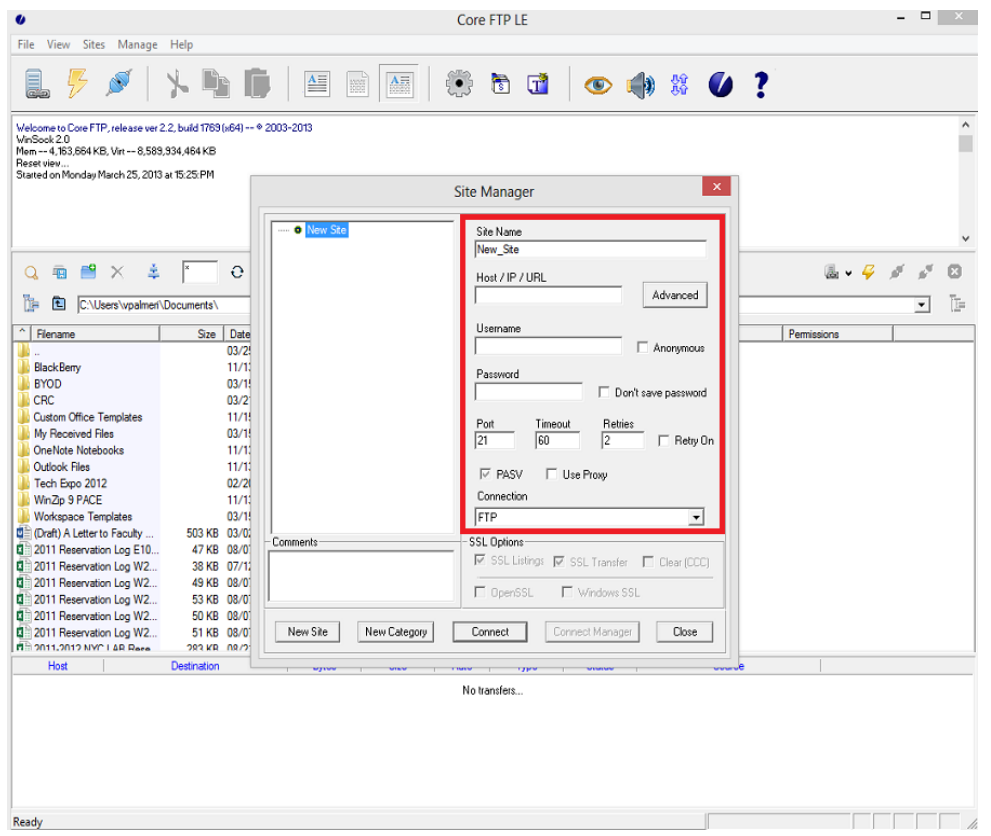

Fill in the following information in the boxes:

- type *webpage.pace.edu* in the **Host** field
- type your *MyPacePortal Username* in the **Username** field
- type your *MyPacePortal Password* in the **Password** field
- select *AUTH TLS* in the **Connection** field
- type *21* in the **Port** field
- click **Connect**
- click **Always Accept**

# **Connecting to Core FTP**

- click **Start Menu** and select **All Programs**
- click **Core FTP** and select **Core FTP LE**

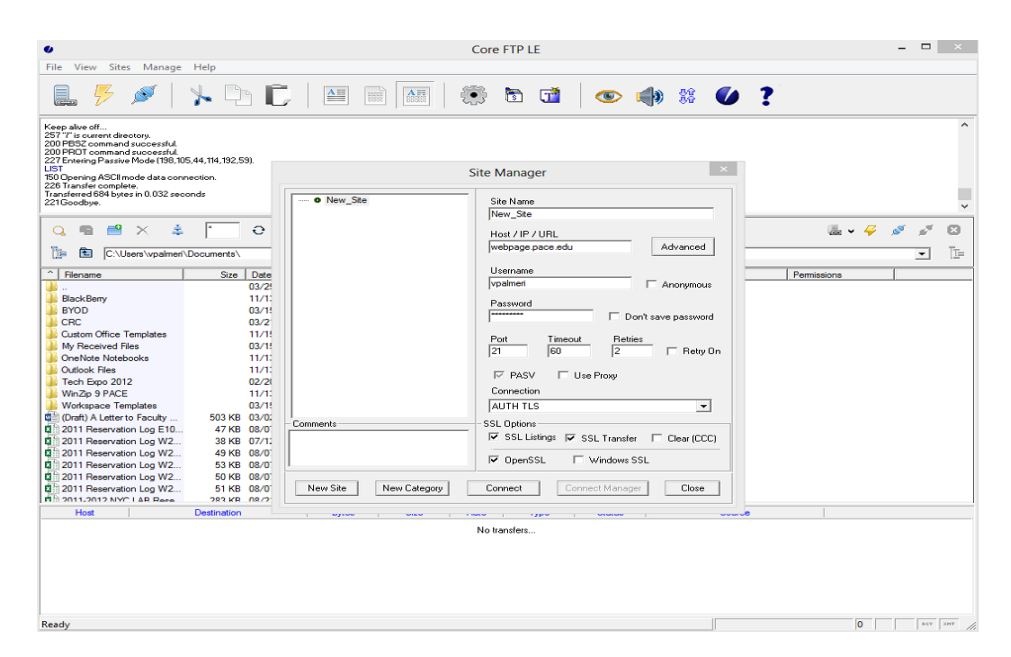

- confirm your connection settings are correct
- click **Connect**

### **Disconnecting from CoreFTP**

- click **File**
- click **Disconnect**

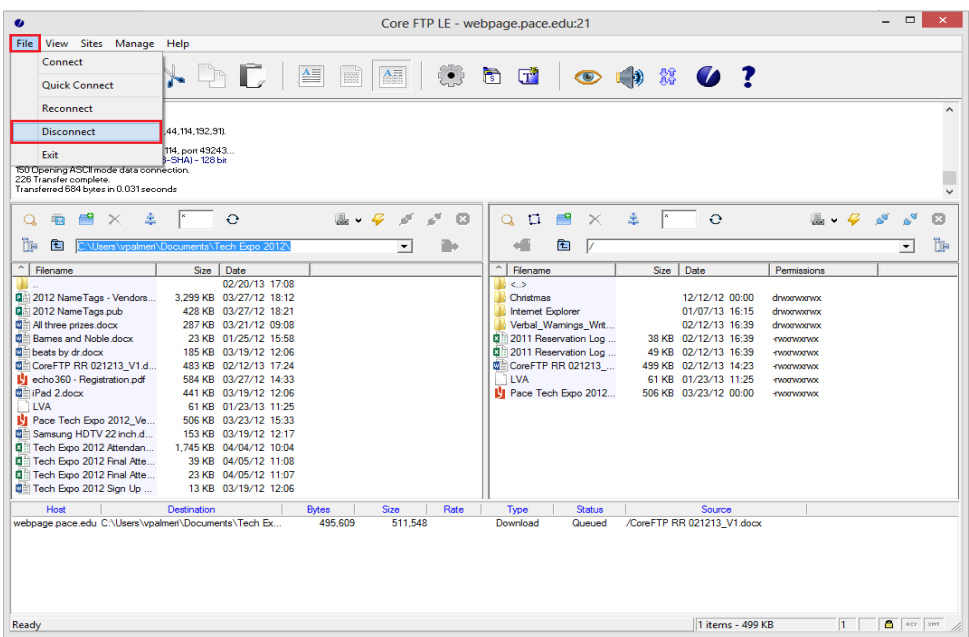

### **Using Core FTP to Upload/Download Files**

In the Core FTP Window, the files/folders on your computer will display on the left side, and the right side shows the files (if any) on the Web server.

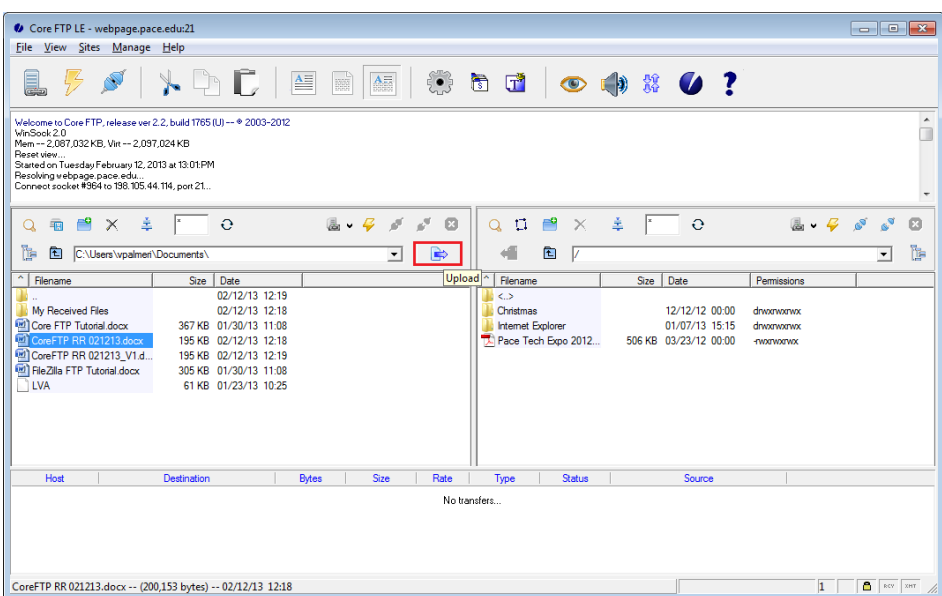

#### **Uploading Files/Folders to the Web Server**

- highlight your desired files/folders to upload to the Web server
- click *right-arrow upload* button above the left side window

**Note: Clicking the right-arrow upload button will copy your selected file to the web server.**

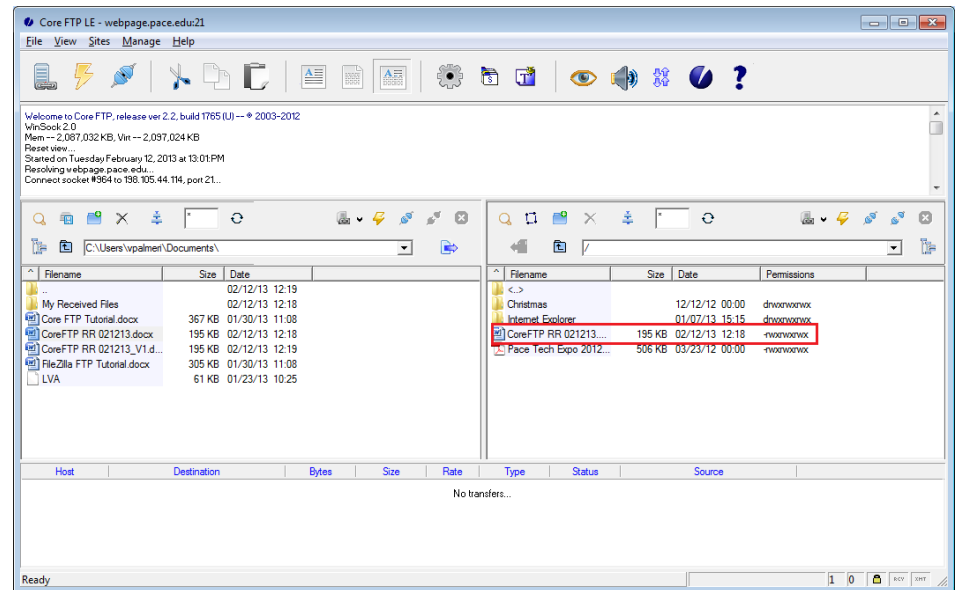

## **Downloading Files/Folders from the Web Server**

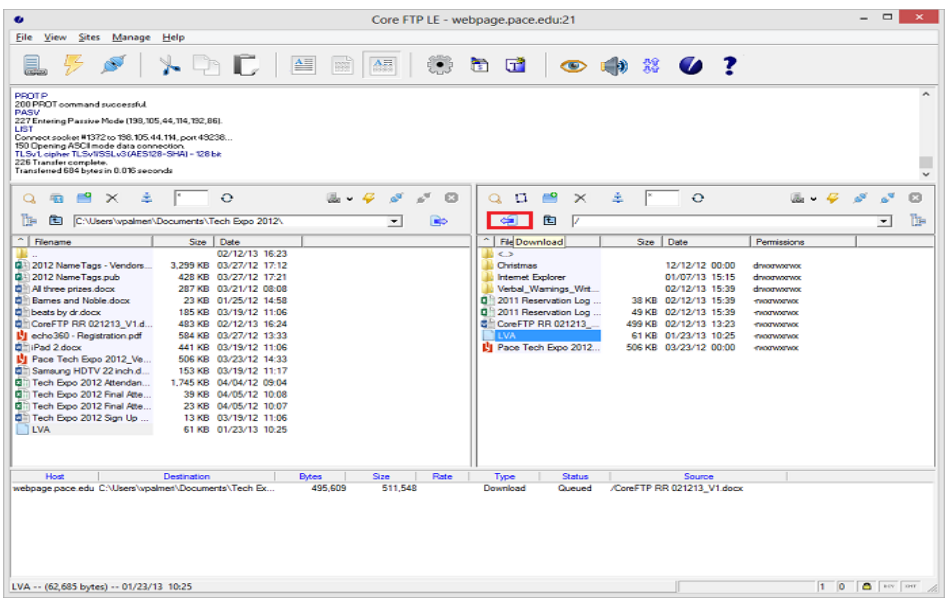

- highlight your desired files/folders to download from the Web server
- click *left-arrow download* button above the right side window

**Note: Clicking the left-arrow download button will copy your selected file from the web server.**

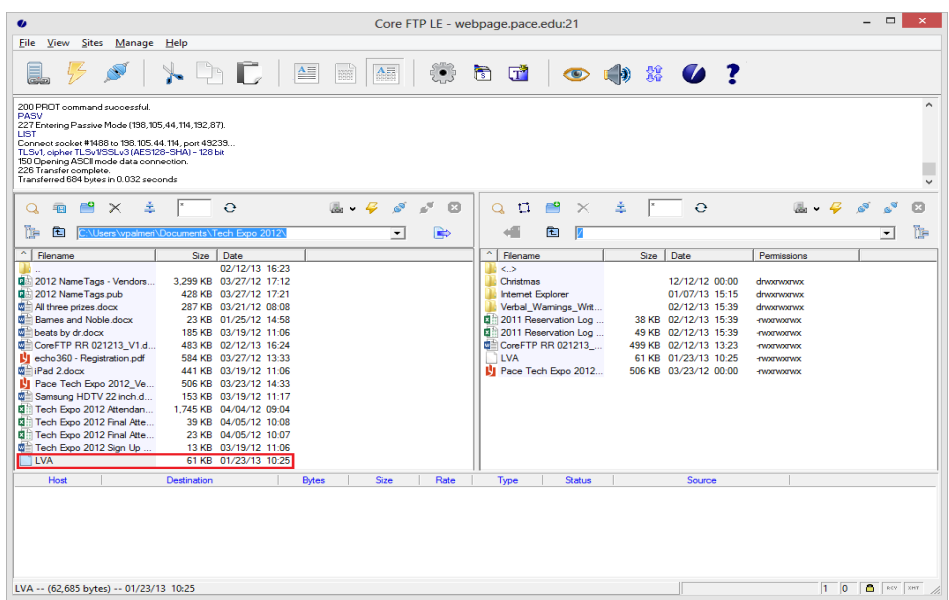